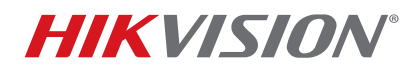

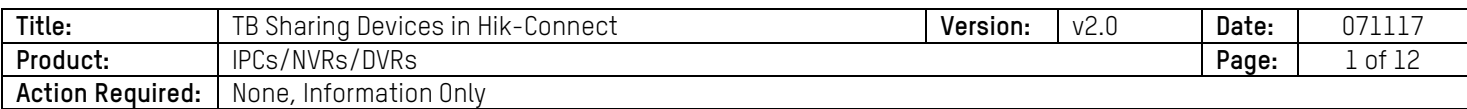

#### **Summary**

In Hik-Connect, a device can be added only to one account; in order to watch the video from other accounts, a **Share** function has been released. The new **Share** function lets other accounts watch the stream shared by others without adding it.

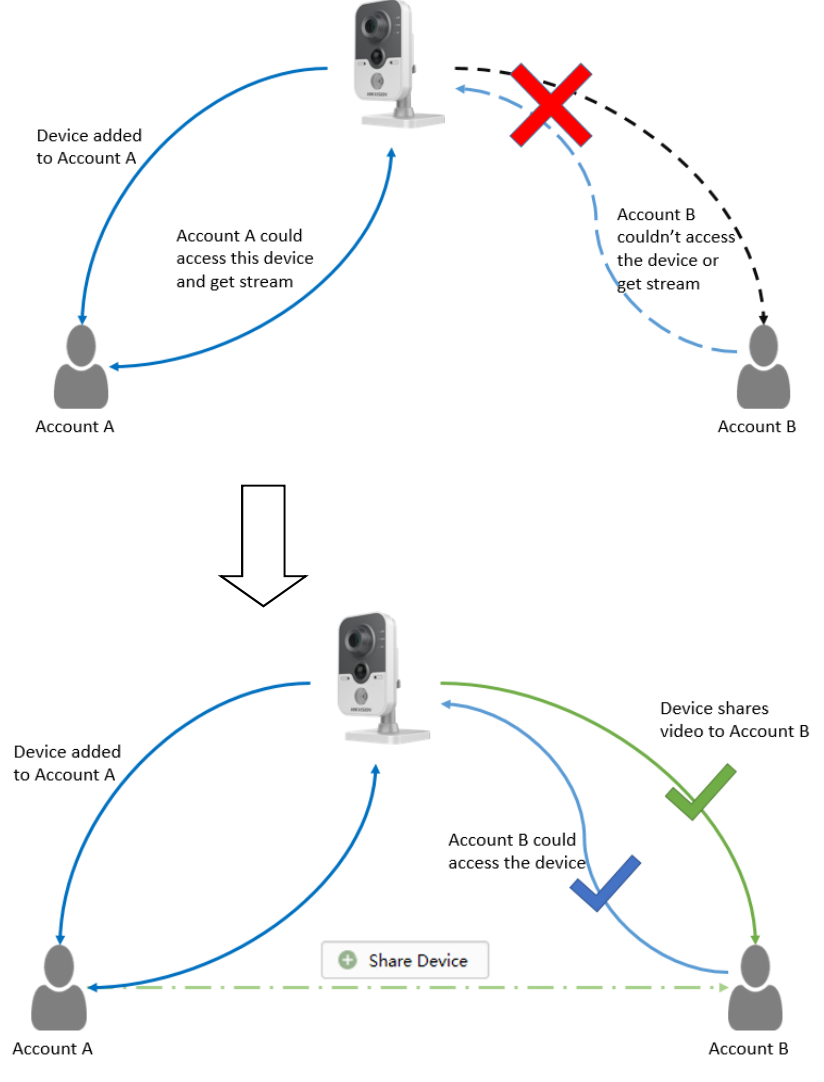

Account A shares the video to Account B

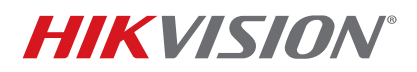

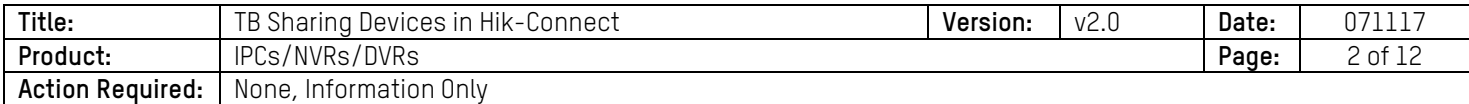

**NOTE:** Users can use the Hik-Connect Share function via the Hik-Connect app and www.hikconnect.com Web portal in order to share a device with others, or manage a device shared by others.

 Different privileges can be set for different users; for example, you can allow the accounts that receive your share to live view, watch the playback, receive alarm push, start a two-way audio, or use the PTZ function.

## **Discretion**

Your user interface may not be identical to the one in the instructions shown below, depending on the product and firmware version. However, the information and settings required to set up the Hik-Connect Share function are similar across all supporting products.

#### **Preparation**

- 1. Upgrade your device to the proper firmware that supports the Hik-Connect Share function.
- 2. Update the Hik-Connect app to v3.0.0 or above.

## **Sharing Your Device with Others**

- • **Sharing a Device via the Hik-Connect App** 
	- 1. Open the Hik-Connect app in your mobile phone and log in to your account.
	- 2. Go to **More->Manage Sharing Settings** to enter the **Share Device** Interface.

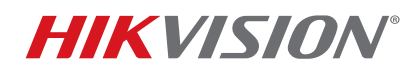

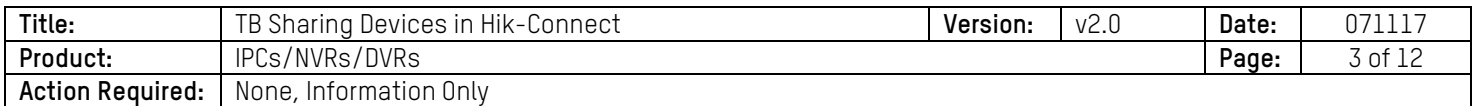

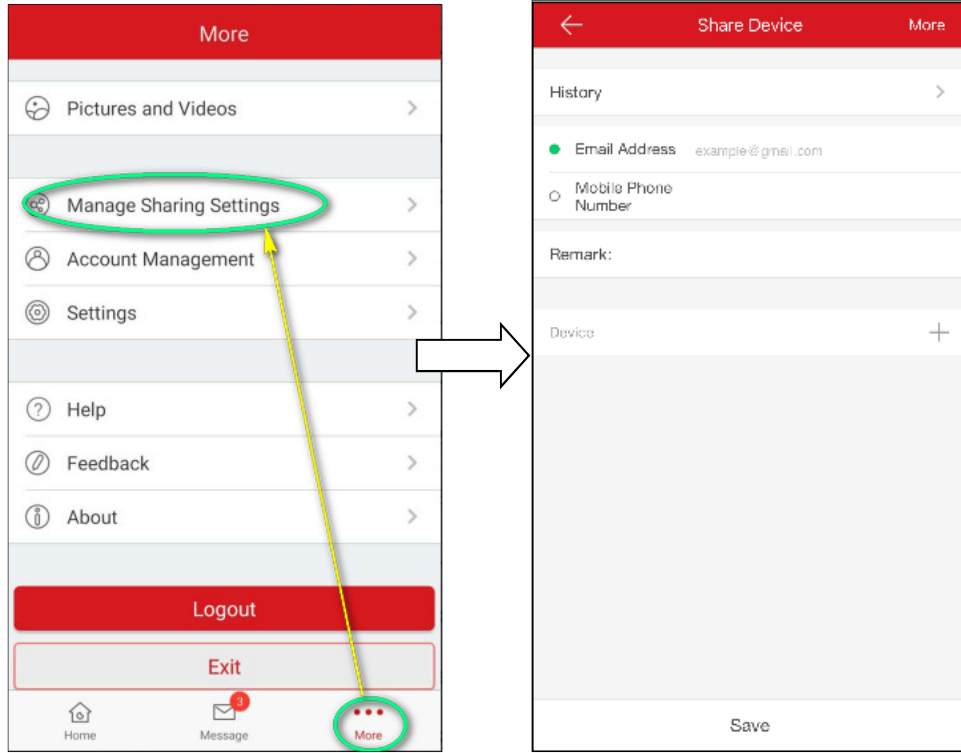

- 3. Set the account you want to share with. You can tap the **E-mail Address** field or the **Mobile Phone Number** field to set the account that you want to share with.
	- **NOTE:** The mobile phone number should contain the country code. For example, 861896919XXXX (86 is the region number of China). Once you select a country, the region number will be filled automatically.

If you've input the account before, you can find the account in the History interface.

- 4. Tap **History** in the **Share Device** interface to enter the History interface. All deleted account information that you have shared with will be listed.
- 5. Select an account. The account information will be filled in the **Share Device** interface automatically.
- 6. Tap  $+$  to enter the **Select Device** interface. Select the device you want to share.

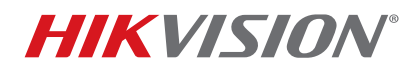

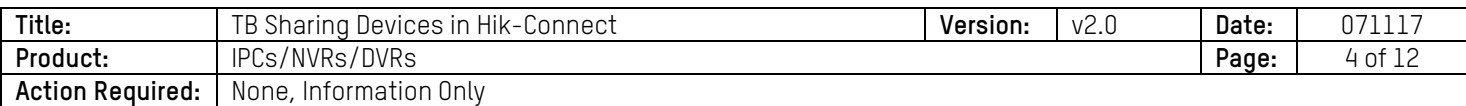

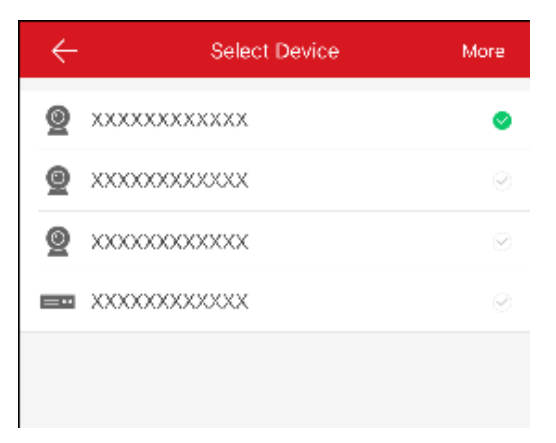

- 7. Tap **OK** to go back to the Share Device interface. The device you selected will be listed here.
- 8. Tap the device to set the privileges you want the account to have.

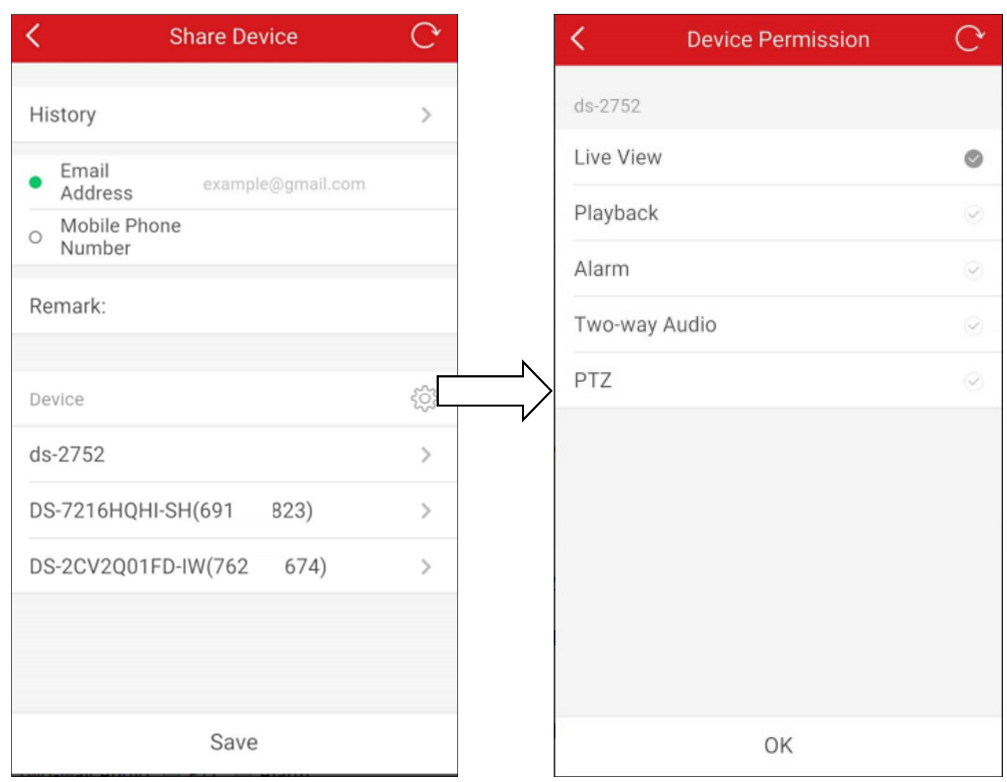

9. Click **OK->Save** to finish.

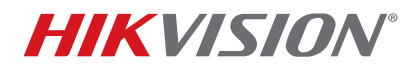

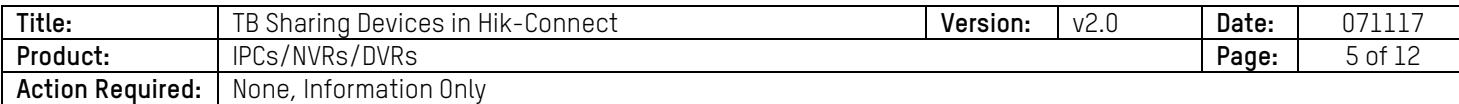

## • **Sharing a Device via the www.hik-connect.com Web Portal**

1. Input www.hik-connect.com into your Web browser location bar.

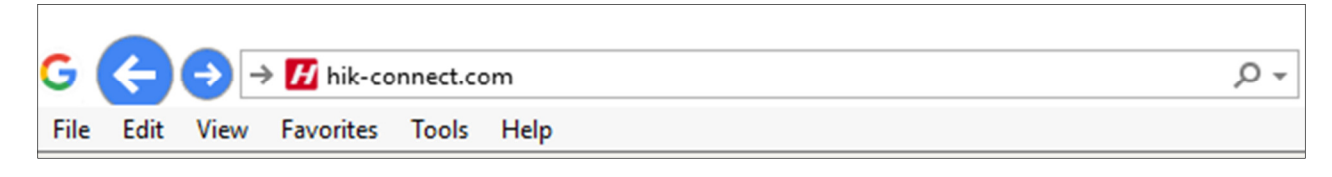

2. Log in with your account user name and password.

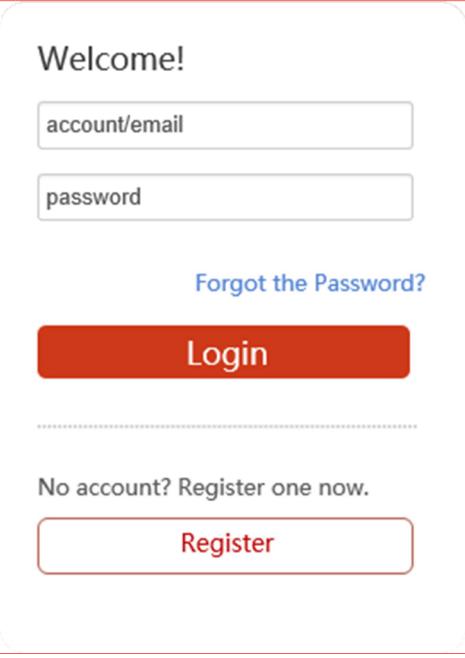

3. Go to **My Shared Device**.

# **TECHNICAL BULLETIN**

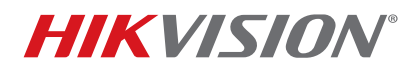

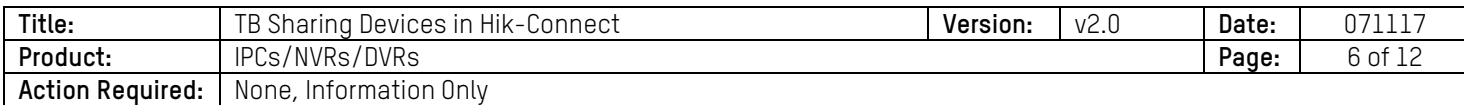

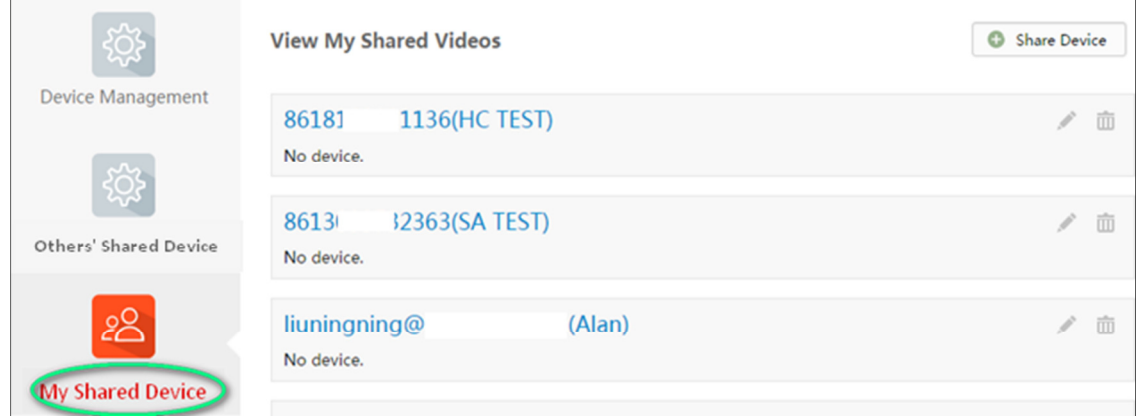

4. Click **Share Device** to enter **Sharing Details**.

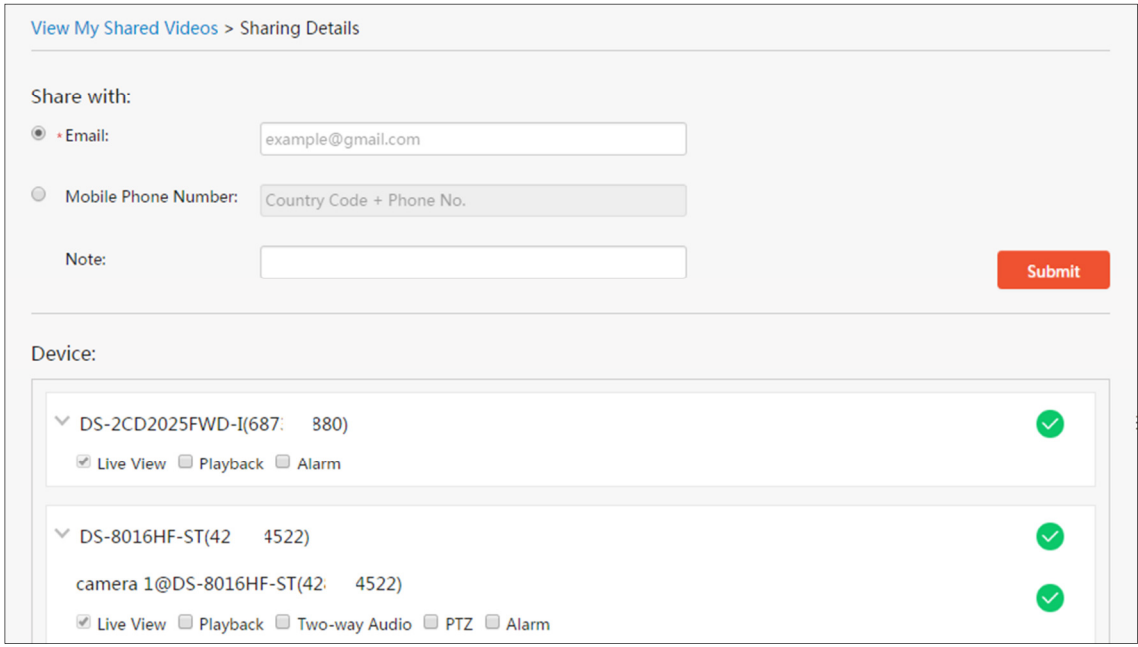

#### **Viewing a Shared Device**

You will receive the sharing messages if others' accounts have shared devices with you. When you receive the sharing messages, a dialog will pop up in the Home interface. You can check the sharing immediately or later.

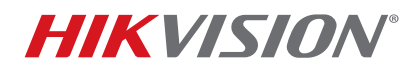

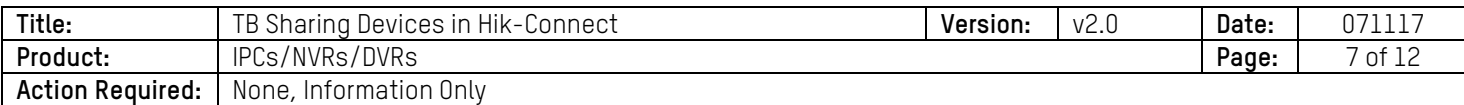

## • **Viewing a Shared Device via the App**

1. Tap **Go** to enter the **Others' Device** interface. The sharing messages will be listed in the interface;

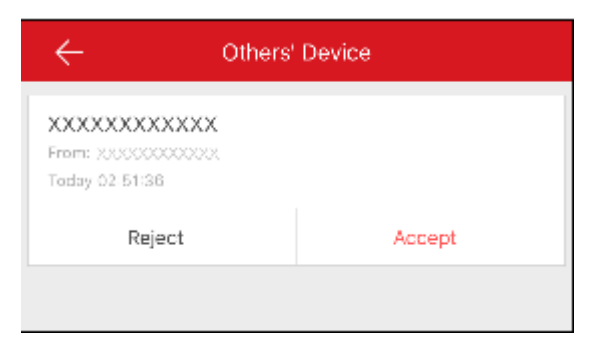

2. Tap **Accept**. The device will be listed in the Home interface. Or tap **Reject** to reject the sharing.

## • **Viewing a Shared Device via the Web**

1. When someone shares their device with you, you will receive a confirm informaiotn. You can choose to Accept it or Reject it.

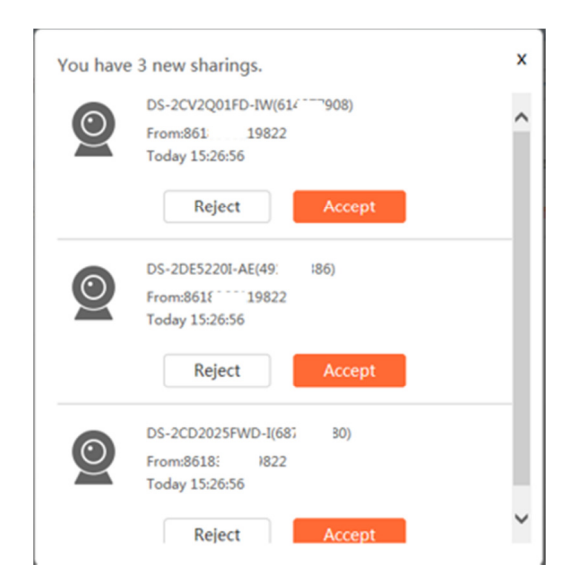

2. Tap Accept. The device will be listed in the Others' Shared Devices interface. Or tap **Reject** to reject the sharing.

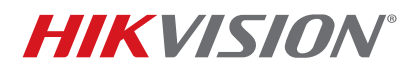

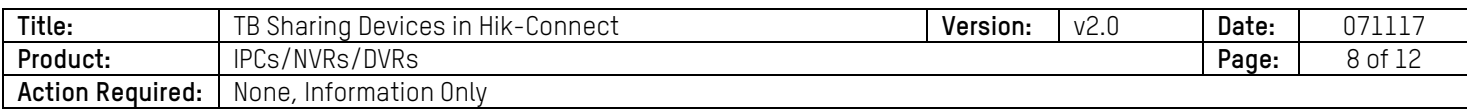

## **Managing My Shared Device**

## • **Managing My Shared Device via the App**

#### **Editing a Shared Device**

Select a **Share with** account in the list to enter the **Sharing Details** interface. You can view the sharing details, including the **Share with** account, remark, and shared device(s).

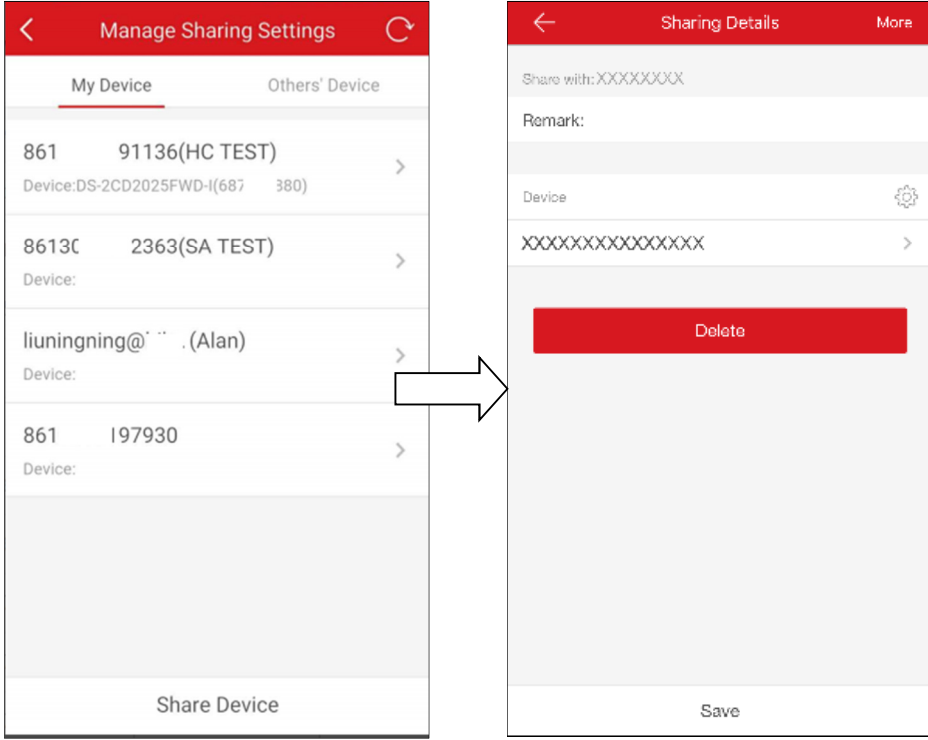

#### **Selecting a Shared Device**

- 1. Tap  $\{0\}$  to enter the **Select Device** interface.
- 2. Tap the tick on the right of the device name to select the device in the device list. The tick of the selected device will turn green.
- 3. (Optional) Tap the green tick again to cancel selection.

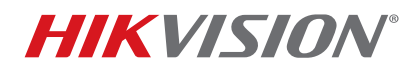

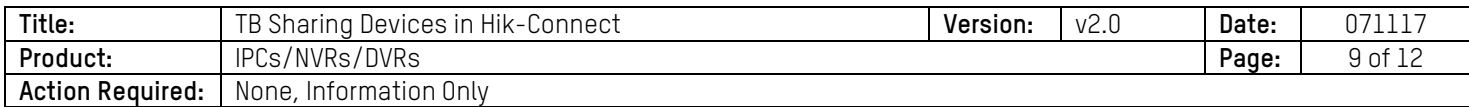

4. Tap **OK** to save the settings. The selected devices will be listed in the **Sharing Details** interface.

## **Setting Device Permission for Sharing**

1. In the **Sharing Details** interface, tap the device name to enter the **Device Permission** interface.

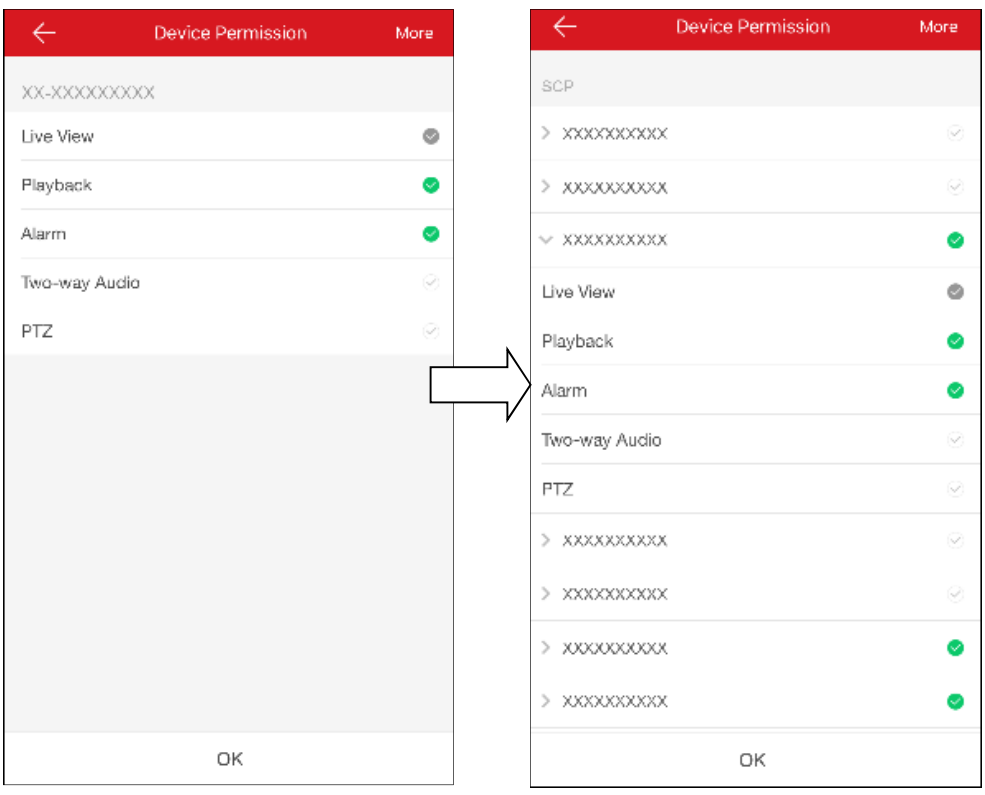

- 2. Select the function name that you want to share.
- 3. Tap **OK** to save the settings.
- 4. The **Share with** account can access the selected device(s).

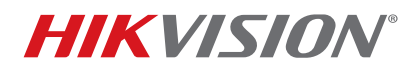

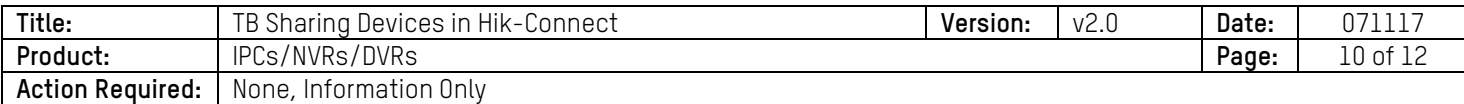

# • **Managing My Shared Device via a Web Portal**

1. Click **My Shared Device** to check all the accounts that you've shared your device with.

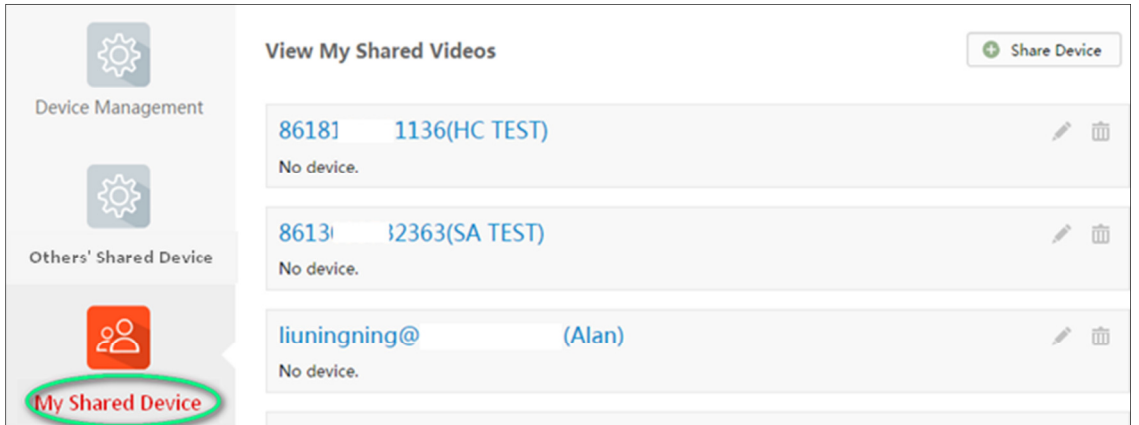

2. Click the account to enter the **Sharing Details** interface, where you can manage the device shared to this account as well as the previleges you want this account to have.

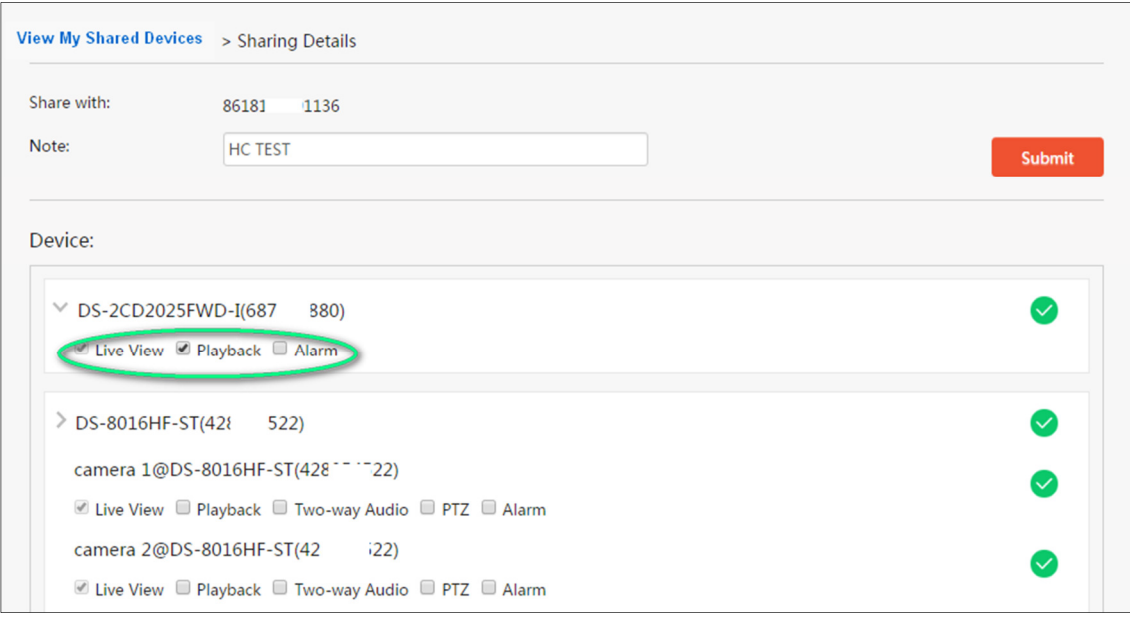

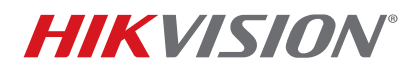

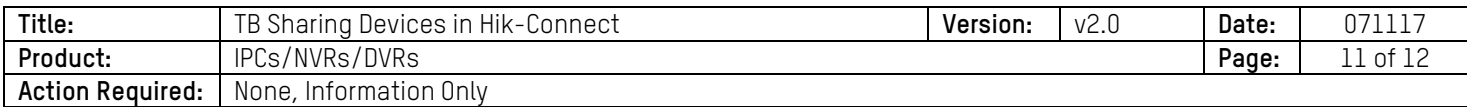

#### **Managing a Device Shared by Others**

## • **Managing a Shared Device by Others via the App**

You can view the sharing details of others' devices, including the device functions that you can access, the device name, etc. You can also delete the shared device from the Others' Device sharing list.

1. In the **Manage Sharing Settings** interface, tap **Others' Device** to enter the **Others' Device** tab.

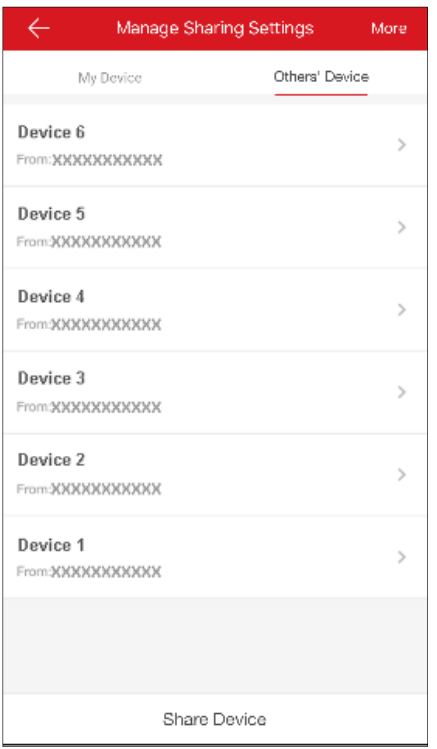

2. Tap the device to enter the **Sharing Details** interface. You can view the sharing details, including the device name, the device functions that you can access, the device linked cameras (if any), and the device source.

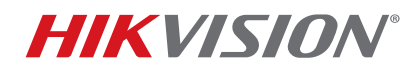

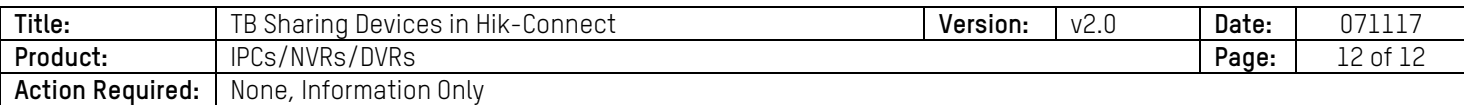

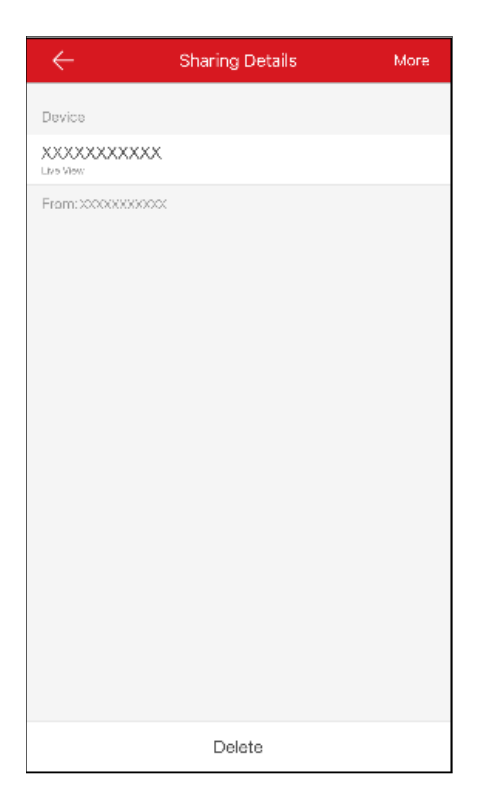

- 3. Tap **Delete** to delete the shared device from the **Others' Device** sharing list. The device will also be deleted from the **Home** interface.
- • **Managing a Device Shared by Others, via a Web Portal** 
	- 1. If you have ever accepted a shared device, you will find the device in **Others' Shared Device** interface.
	- 2. Click **Edit** to edit the device domain or click **Delete the delete the share.**
	- 3. Click to check the shared device. You can view the sharing details, including the device name, the device functions that you can access, the device linked cameras (if any), and the device source.